# 岡山市公立学校教員採用候補者選考試験

# 電子申請マニュアル

# 【申請編】

岡山市教育委員会事務局学校教育部教職員課

 本紙には、電子申請による受験申込の手順について記載しています。 初めて「岡山市電子申請サービス」を利用される方は、事前に利用者 登録が必要になりますので、別紙「岡山市公立学校教員採用候補者選考 試験・電子申請マニュアル【利用者登録編】」を参照してください。

# 電子申請による申込〜受験の流れ

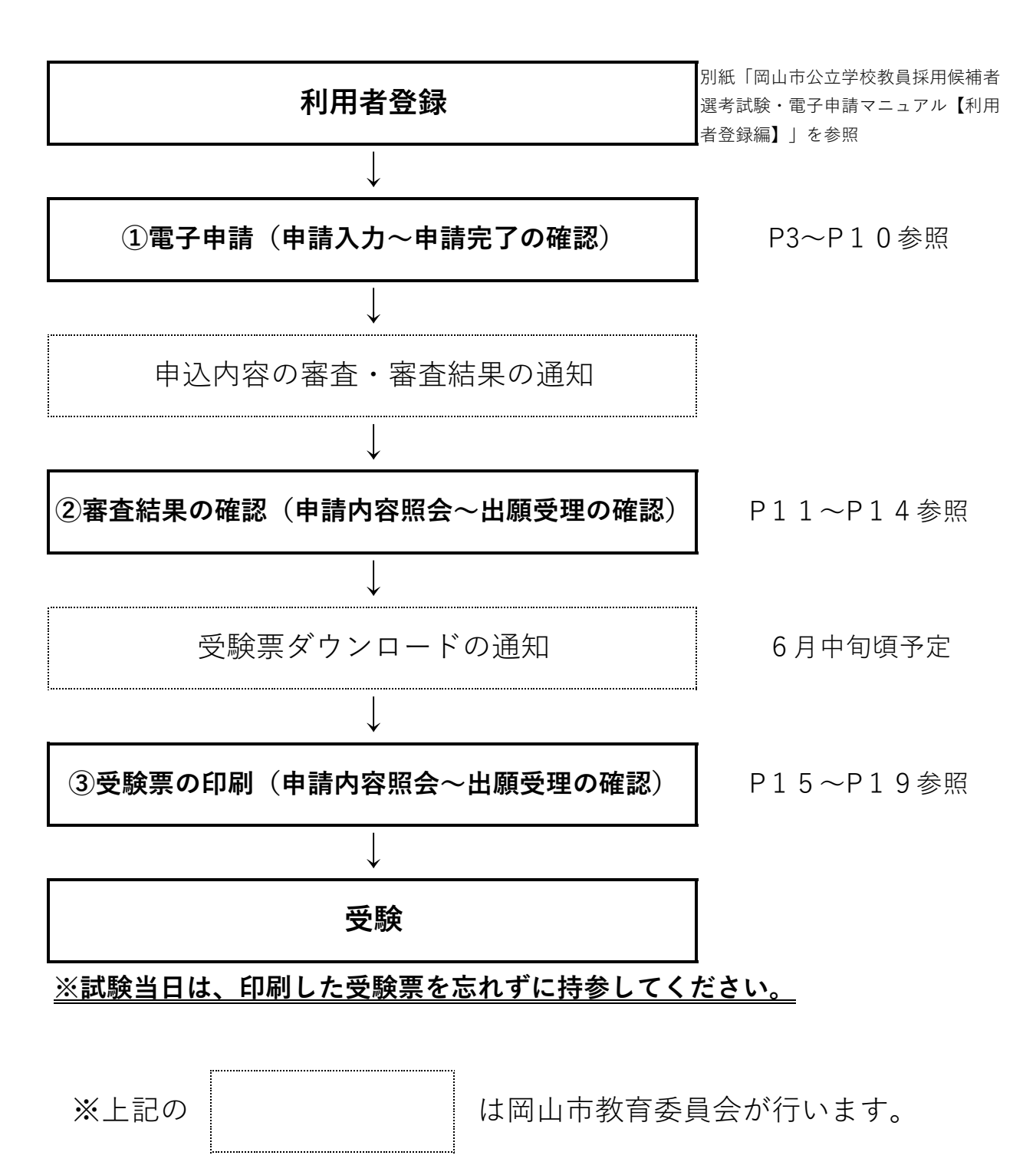

# ①電⼦申請(申請⼊⼒〜申請完了の確認)

### 入力を始める前に

- ①「令和■年度実施 岡山市公立学校教員採用候補者選考試験実施要項」のP3「5 出願手続き(3) 岡山市電子申請サービスによる出願要領\_事前準備」をよく確認し、入力に必要な内容を確認・準備 しておいてください。
- ②岡山市電子申請サービスには入力時間が設定されており、入力時間(約50分)を超えると破棄され 再度入力が必要となります。教職員課のホームページにある「入力準備シート」を事前に作成する と、入力の際、複製・貼り付けに活用できます。

#### 申請メニューの選択

岡山市教職員課のホームページ「岡山市電子申請サービスによる教員採用試験の出願手続について」にあるリンク、 又は、「岡山市」ホームページの「岡山市電子申請サービスについて」にあるリンクから「岡山市電子申請サービ ス」のトップページに進んでください。

- ① 検索キーワードに「教員採用」と入力して絞り込み検索を行ってください。
- ② 「令和■年度実施 岡山市公立学校教員採用候補者選考試験 出願受付」を選択してください。

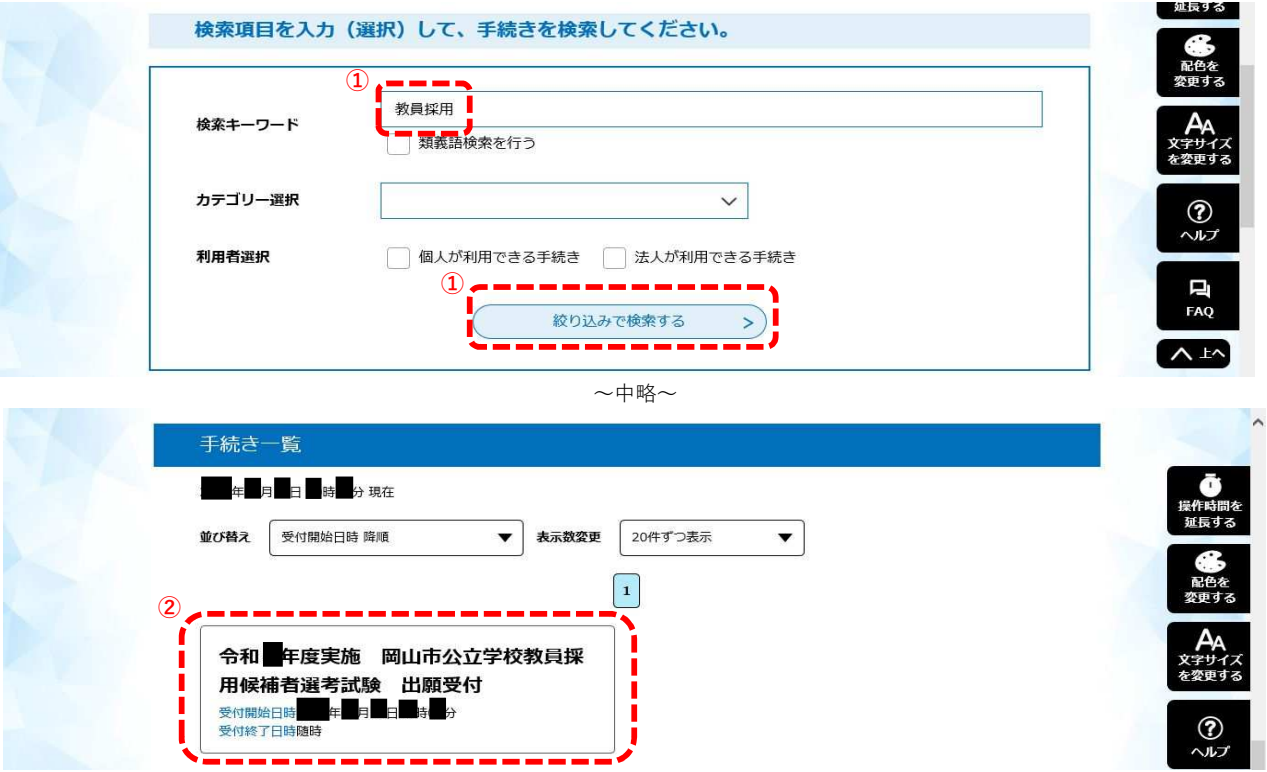

## 利用者ログイン

- ③ 利用者ログイン画面が表示された場合は、利用者ID及びパスワードを入力し、
- ④ ログインしてください。
- ※既にログイン済の方は作業の必要はありません。

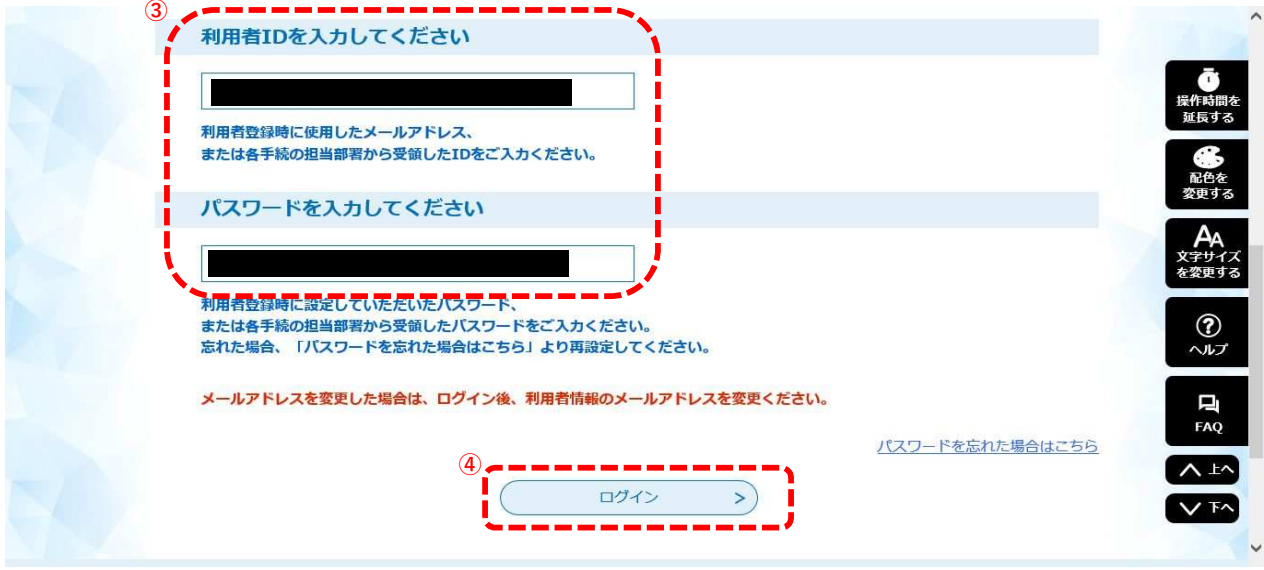

### 手続き説明の確認

⑤ 表示された手続き名が「令和■年度実施 岡山市公立学校教員採用候補者選考試験 出願受付」であることを確認 し、説明を読んでページ下部に進んでください。

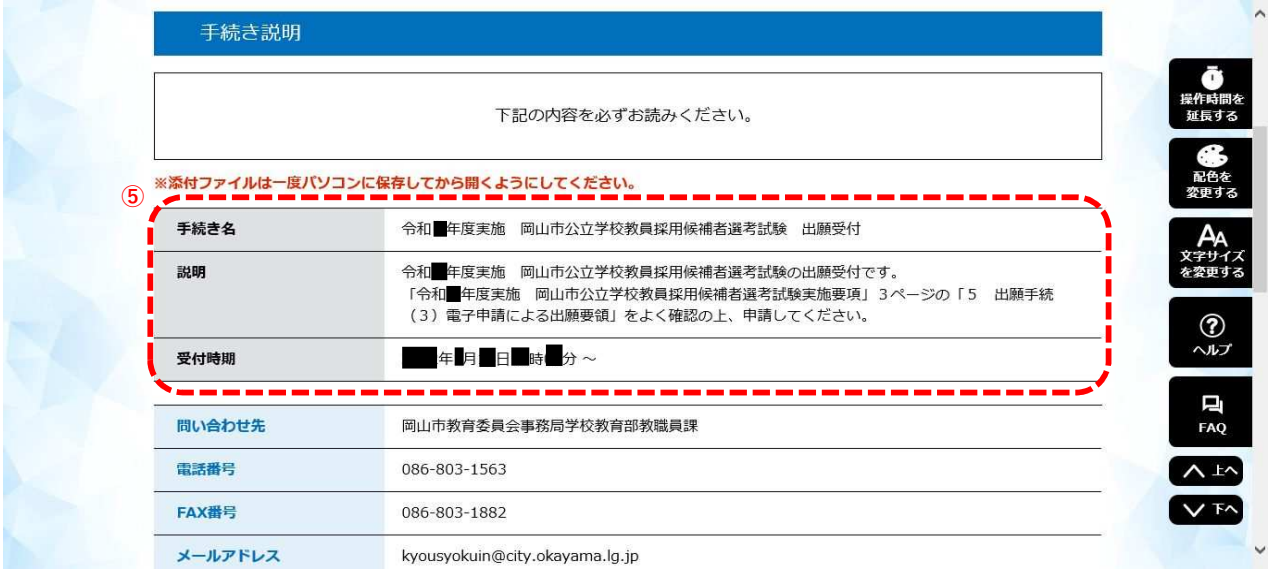

## 利用規約の確認

⑥ 利用規約を確認してください。 ⑦ 問題なければ「同意する」をクリックしてください。

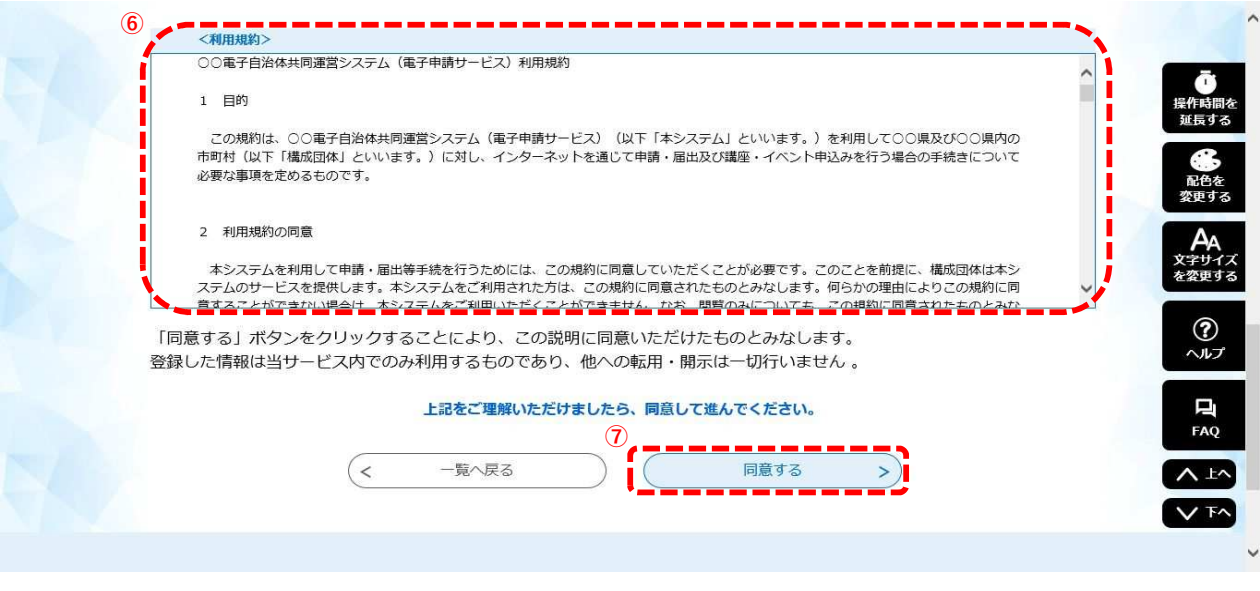

### 申込画面①

⑧ 申込画面が表示されますので、「令和■年度実施 岡山市公立学校教員採用候補者選考試験実施要項」のP9「11 電子申請及び提出書類記入上の注意」をよく確認しながら入力してください。

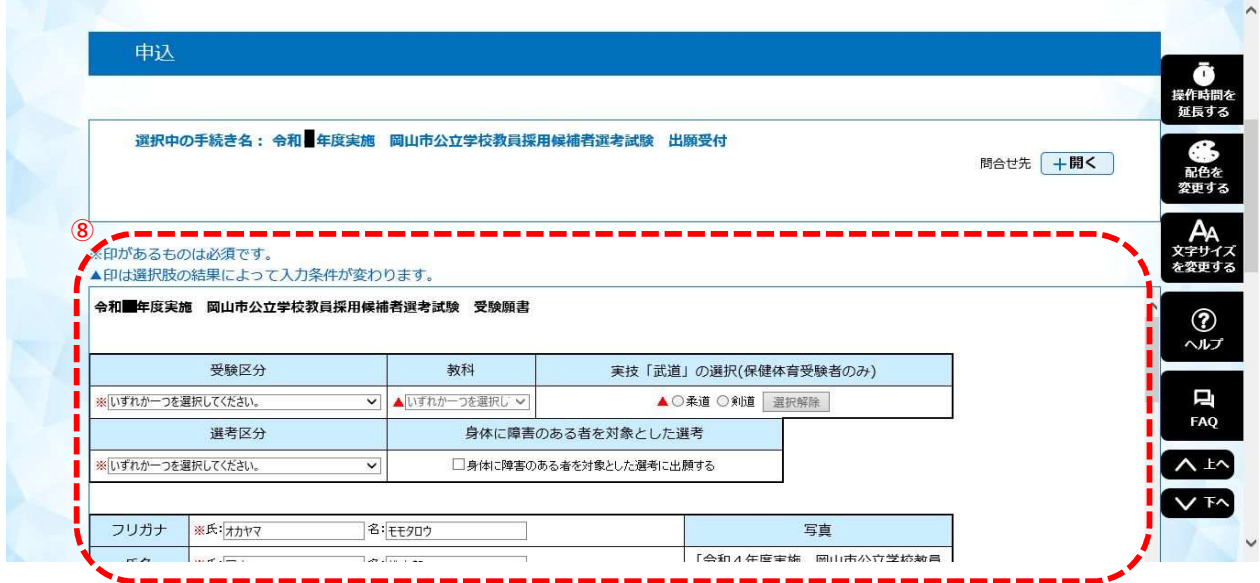

# 申込画面②

⑨ 入力した内容を確認し、問題なければ「確認へ進む」をクリックします。

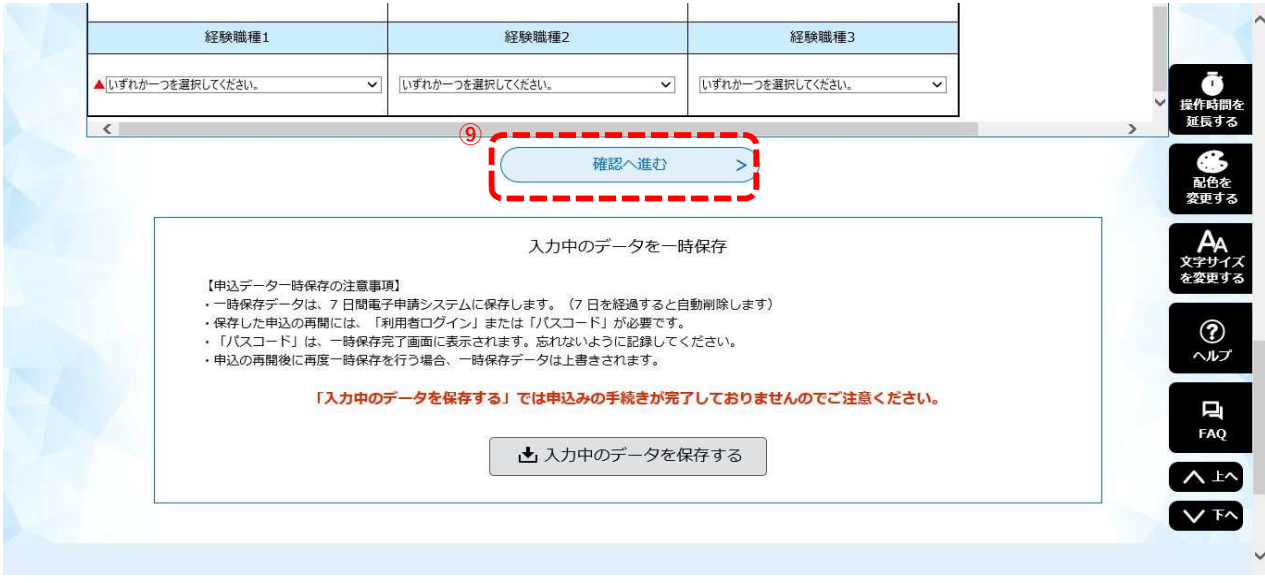

# 申込内容確認

⑩ 入力した内容を確認してください。

⑪ 確認できたら、ページ下部にある「PDFプレビュー」をクリックしてください。

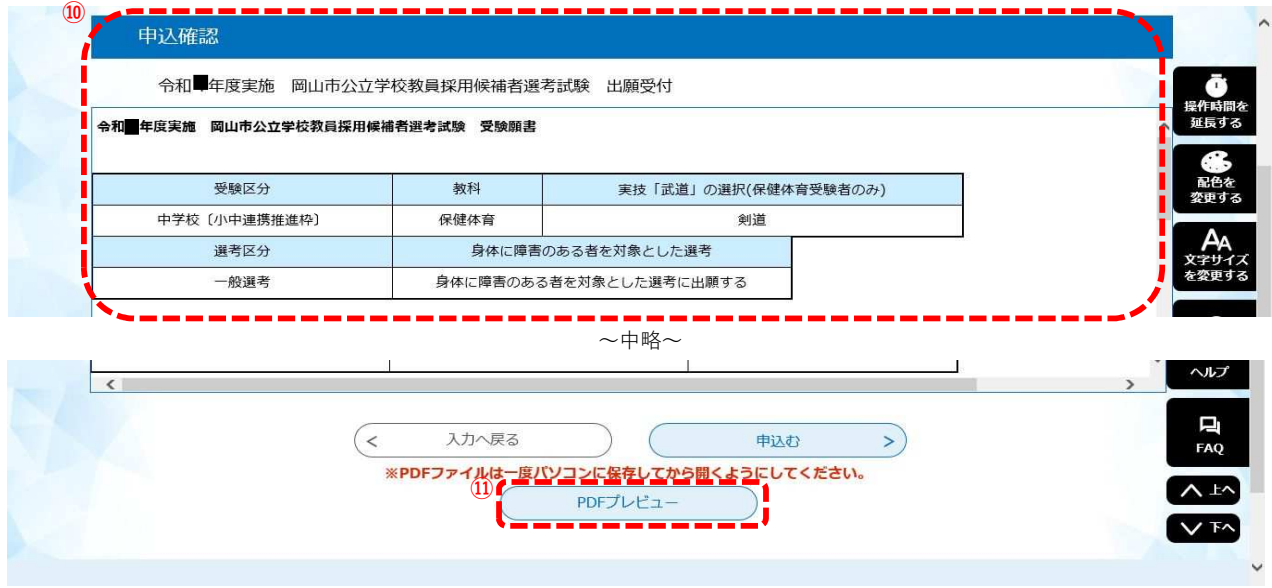

### PDF (受験願書) 出力

岡山市電子申請サービスで⼊⼒した内容を受験願書の形式で出⼒することができます。

入力時の改行は自由ですが、受験願書に変換した際に、枠内に記載内容が収まっていなかったり、文字が小さすぎて 見えにくくなっていたりすることがないように確認し、調整が必要な場合は元の画面に戻り修正してください。また その他誤字・脱字など、入力の不備がないかよく確認してください。

※岡山市電子申請サービスで入力したすべての項目が受験願書に反映されているわけではありません。 確認ができたら、控えとして受験願書のデータを保存し、元の画面に戻ります。

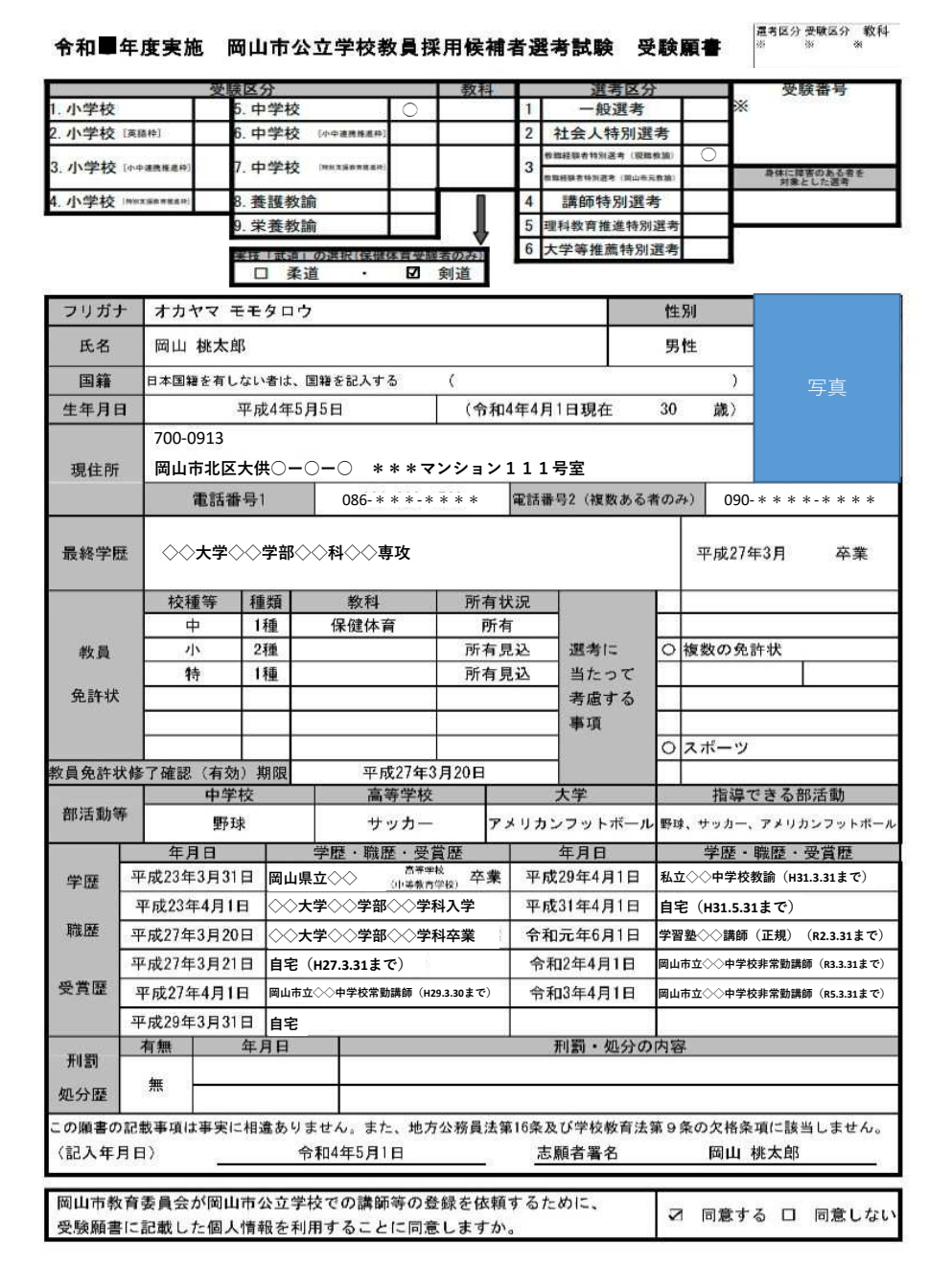

# PDF (受験願書) 出力

裏面もありますので確認してください。

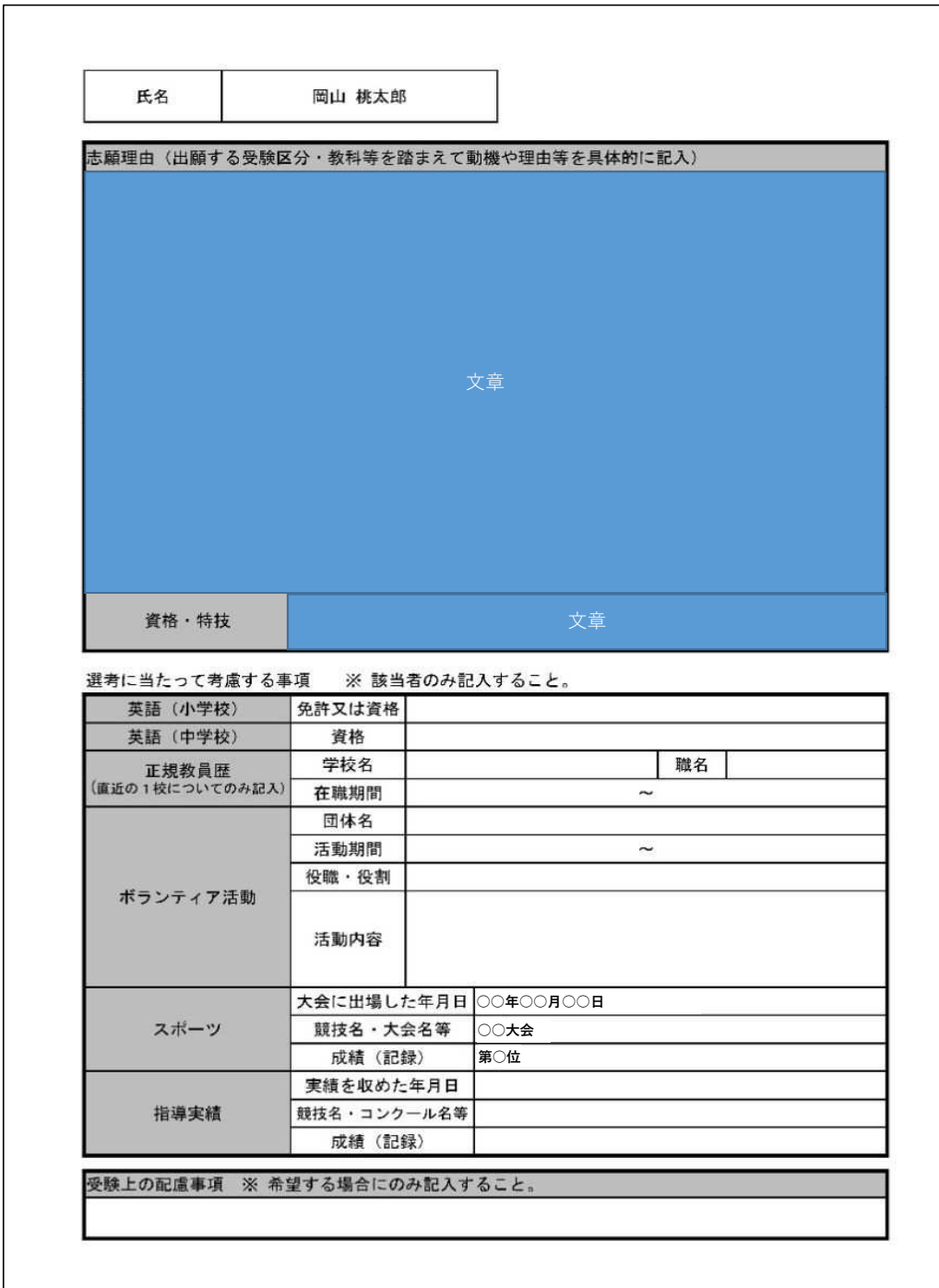

#### ⑫ 確認ができたら、「申込む」をクリックしてください。

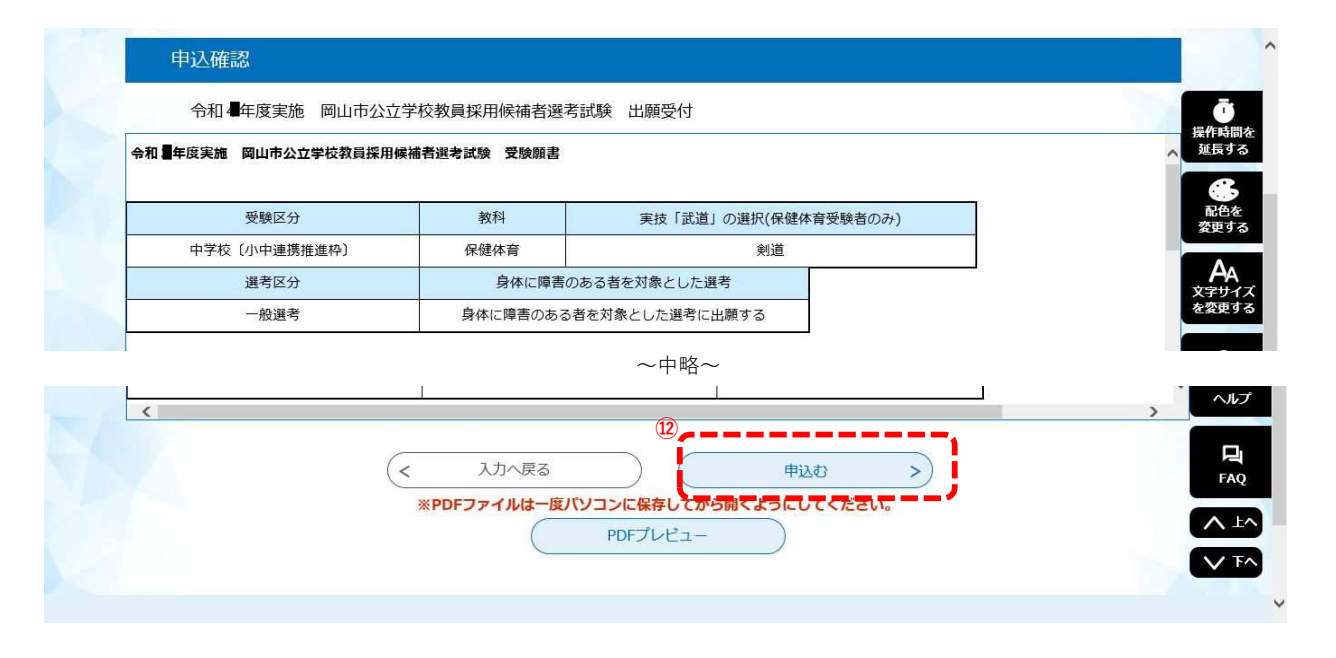

### 申込完了画面

申込完了画面が表示されます。

⑬ 今後必要となる場合がありますので、整理番号とパスワードは必ず控えておいてください。

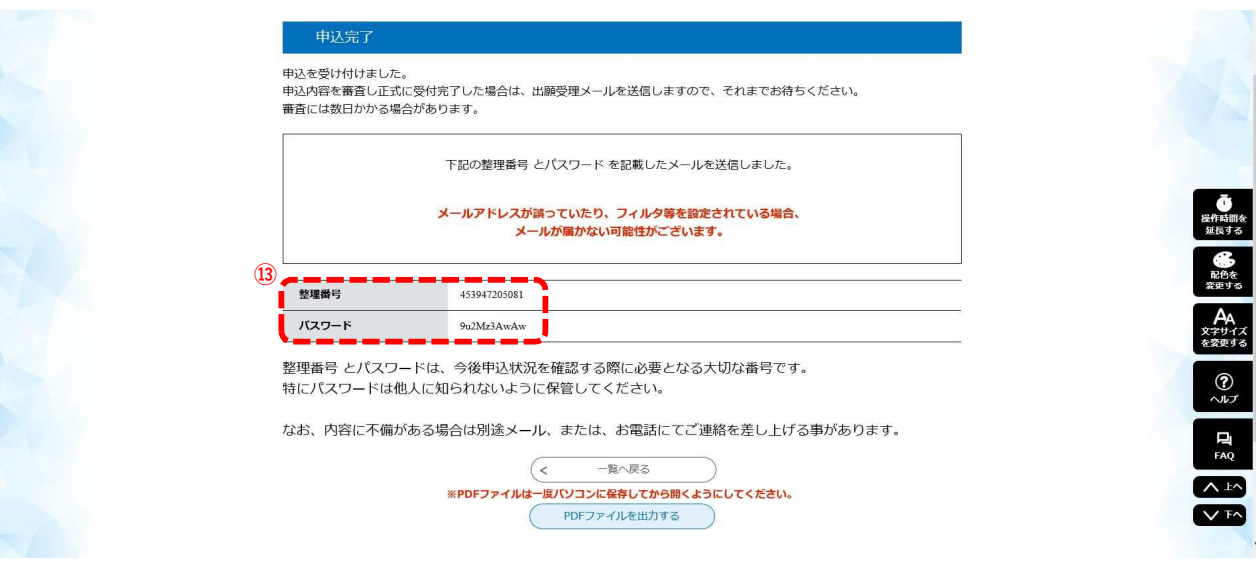

### 申込完了メール

⑭ 利用者登録で登録したメールアドレスに「申込完了メール」が届きますので確認し、保管しておいてください。

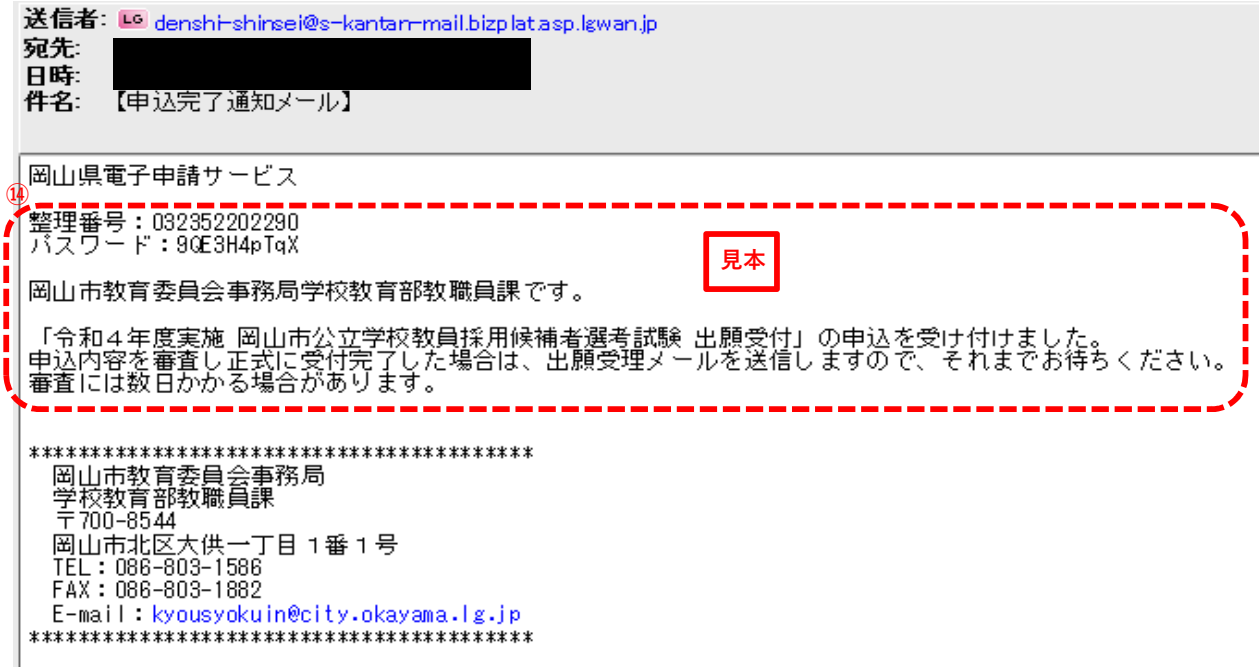

入力データ及び書類の到着後、添付ファイル及び別途提出する書類等 を審査します(審査期間:1週間程度)。内容に不備がなければ、審査完 了後に出願受理メールを送りますので、登録したメールアドレスを随時 確認してください。

 メールアドレスに誤りがある場合は出願受理の確認ができないので、 登録の際には、注意してください。

# ②審査結果の確認(申請内容照会〜出願受理の確認)

## 「岡山市電子申請サービス」トップページ

① 岡山市電子申請サービスのトップページより、「ログイン」をクリックしてください。 ※すでにログイン済みの場合は次ページへお進みください。

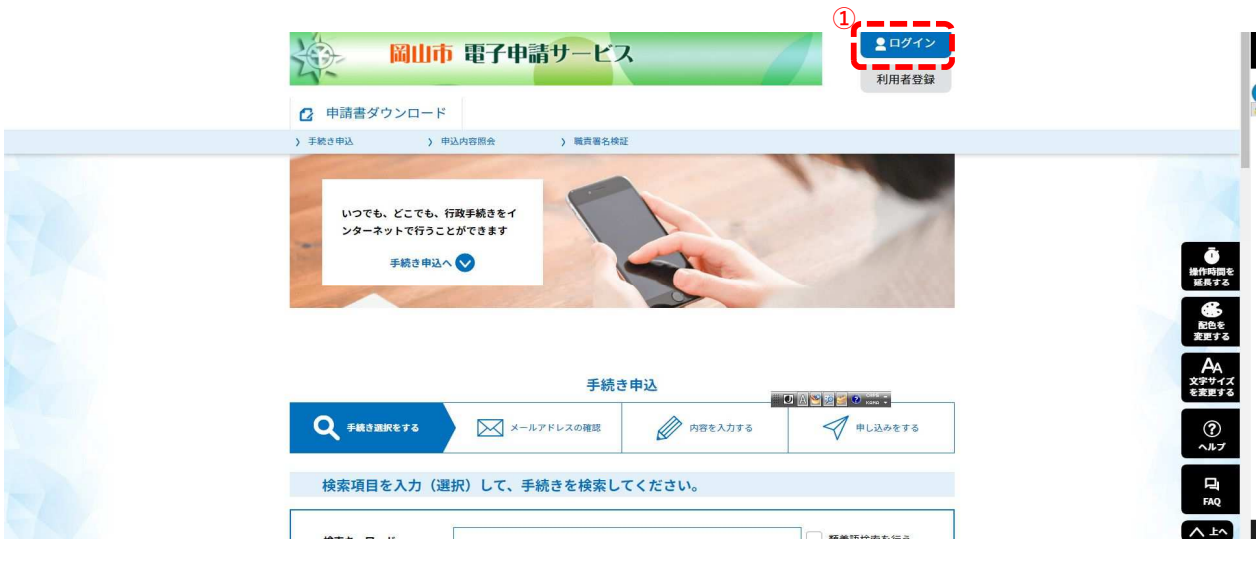

利用者ログイン

② 利用者ログイン画面が表示された場合は、利用者ID及びパスワードを入力し、 ③ ログインしてください。

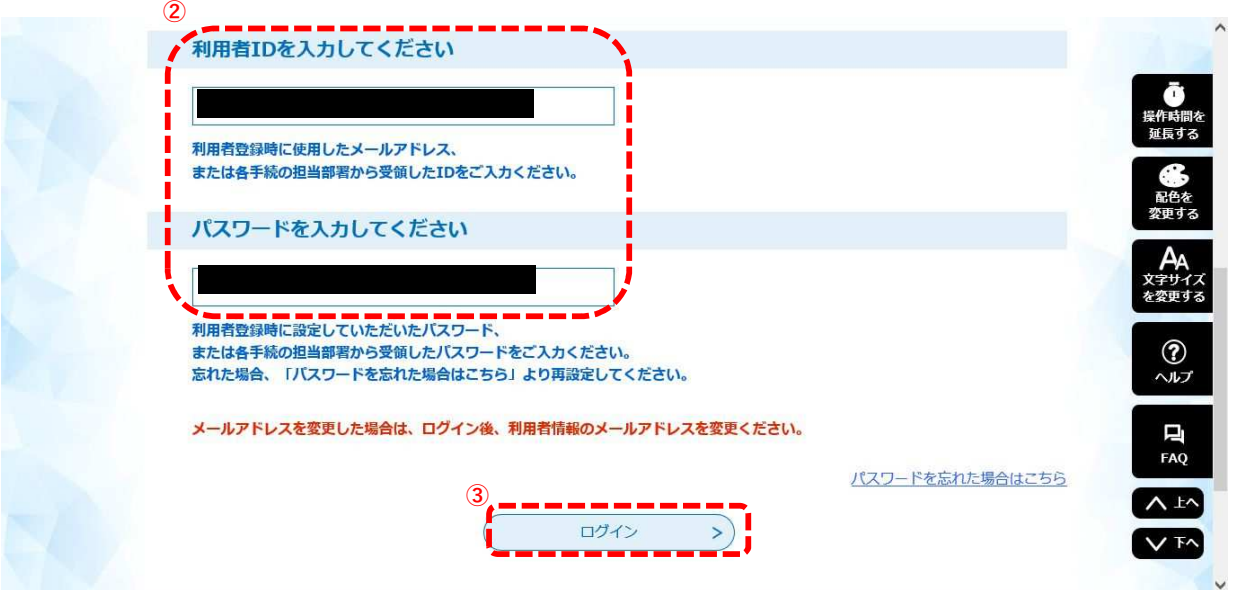

④ ログイン後、申込内容照会をクリックしてください。

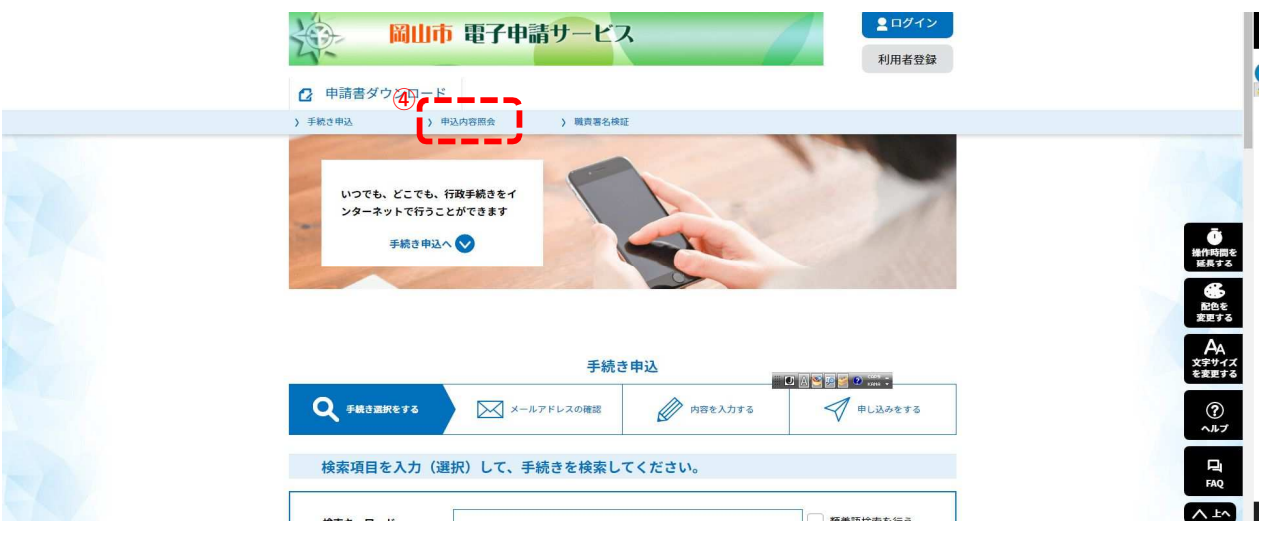

## 申込内容一覧

⑤ 現在申請中の一覧が表示されます。「令和■年度実施 岡山市公立学校教員採用候補者選考試験 出願受付」の欄の 「詳細」をクリックしてください。

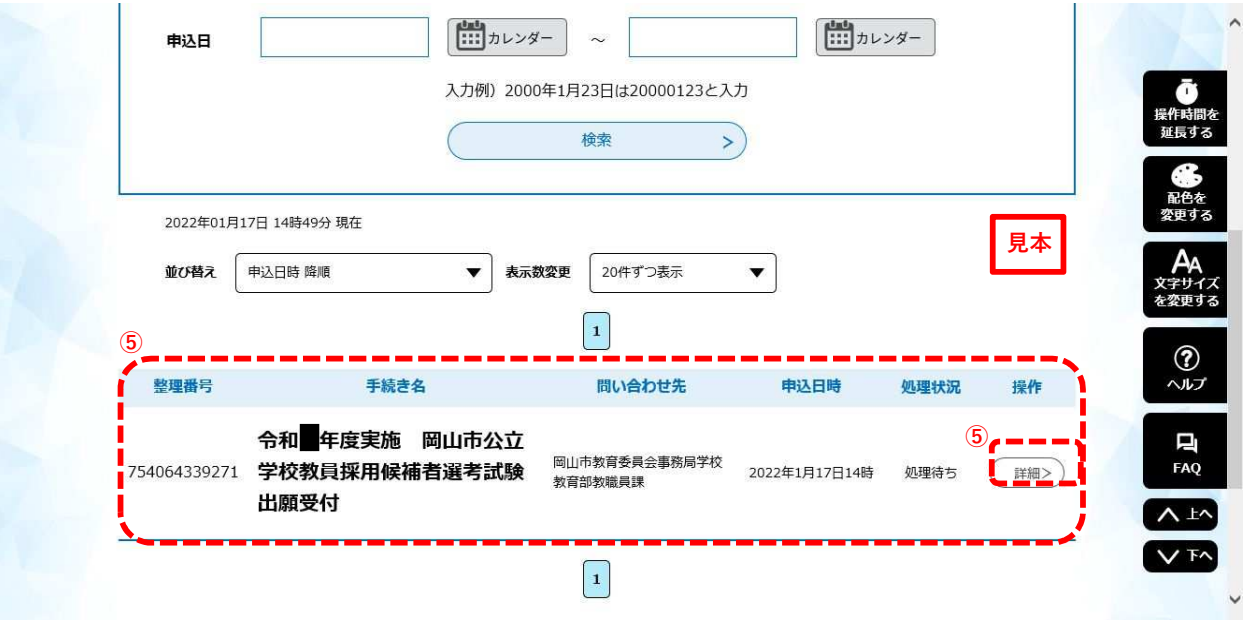

### 申込内容照会画面

「申込詳細」では処理状況や処理履歴、申込内容の詳細等を確認することができます。

- 【処理状況】 ⑥
- ・「処理待ち」

未処理の状態です。申請者側で内容の修正や申請の取下げを行うことができます。

・「処理中」

申請の仮受付が完了し、正式な審査中の状態です。内容の修正等はできなくなります。

- ・「処理中(返信未)」 審査が終了し、正式に受理された状態です。(メールでもお知らせします)
- ・「処理中(返信済)」 受験票のダウンロードが可能になった状態です。
- ・「完了」

受験票のダウンロードが完了し、電子申請サービス上での作業がすべて終了した状態です。

・「返却中」

 審査の結果、修正が必要な箇所があり、申請が返却されている状態です。申請内容を修正して再度申請して ください。(メールでもお知らせします)

- $_{\bigodot}$  【処理履歴】それまでの申請側と審査側(岡山市)のそれぞれの処理の履歴が確認できます。
- 処理状況が「処理待ち」または「返却中」の場合は、この画面から申請内容の修正や申請の取り下げが可能です。ま た、受験願書のデータもこの画面から再度ダウンロードすることができます。 ⑧

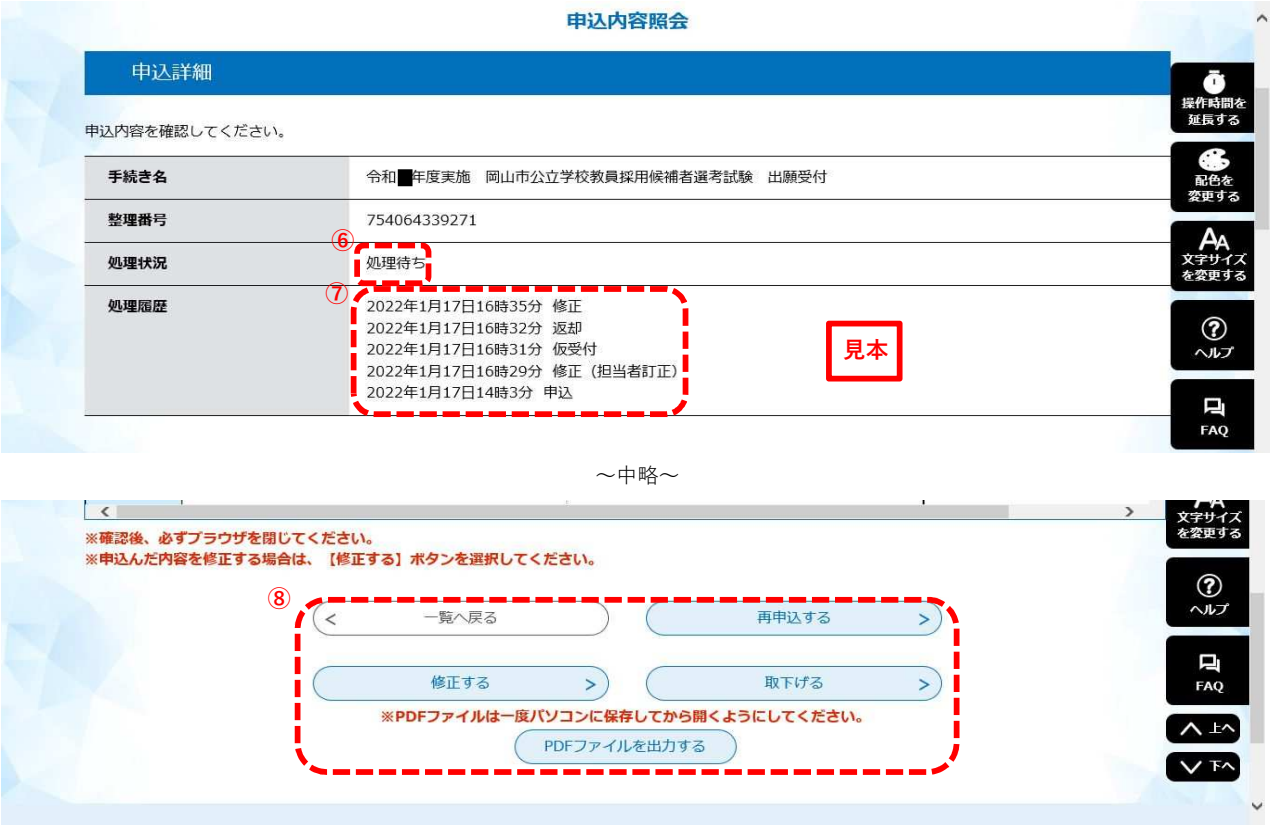

## 出願受理の完了メール

⑨ 審査が正式に完了した場合、下図のようなメールが利用者登録したメールアドレスに届きますので、必ず確認してく ださい。届かない場合は岡山市教育委員会事務局学校教育部教職員課までご連絡ください。

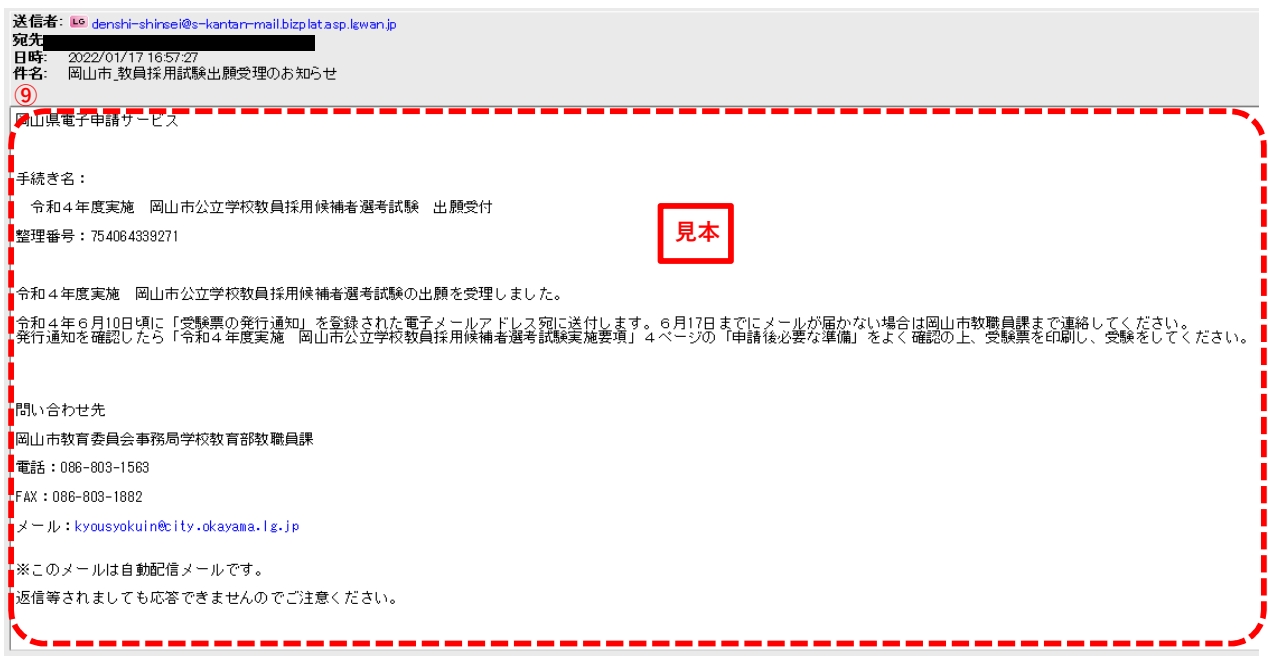

# ③受験票の印刷(申請内容照会〜出願受理の確認)

#### 受験票発行通知

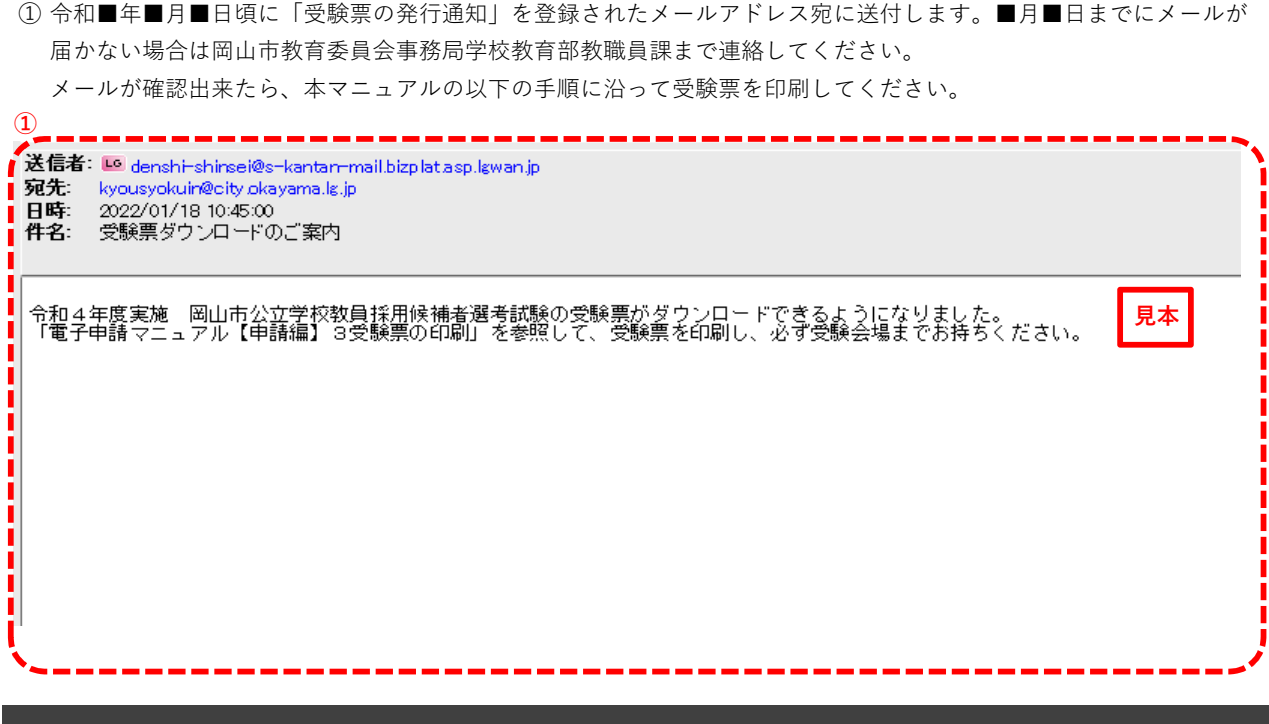

### 「岡山市電子申請サービス」トップページ

② 岡山市電子申請サービスのトップページより、「ログイン」をクリックしてください。

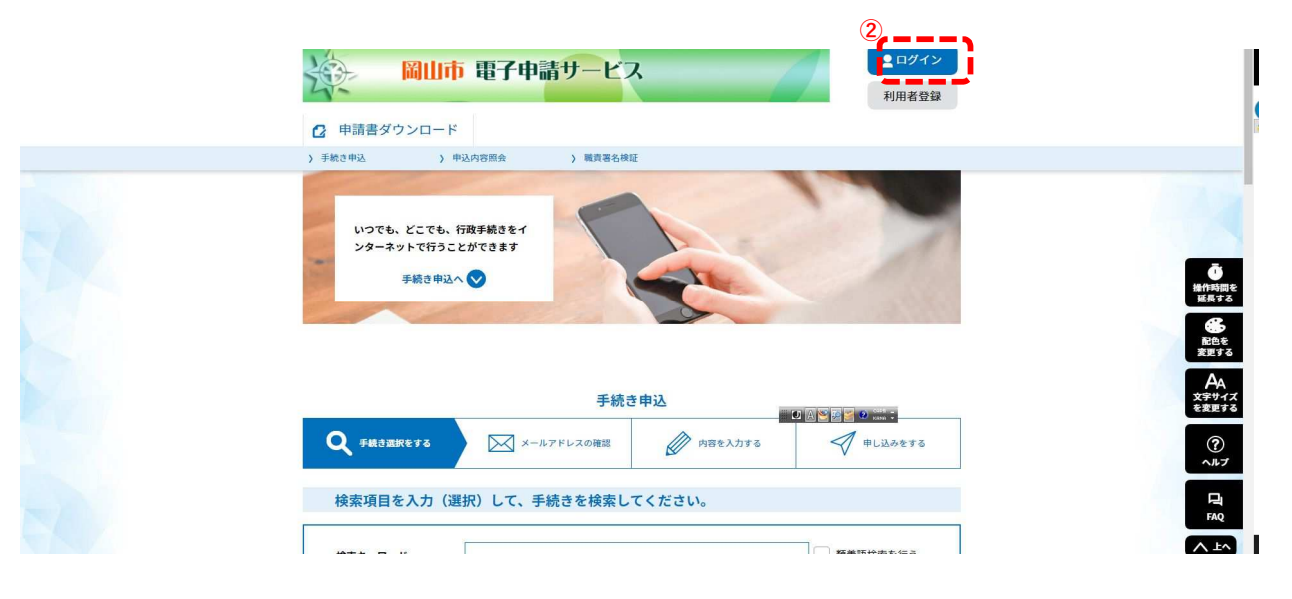

## ログイン

③ 利用者ID及びパスワードを入力して、 ④ ログインしてください。

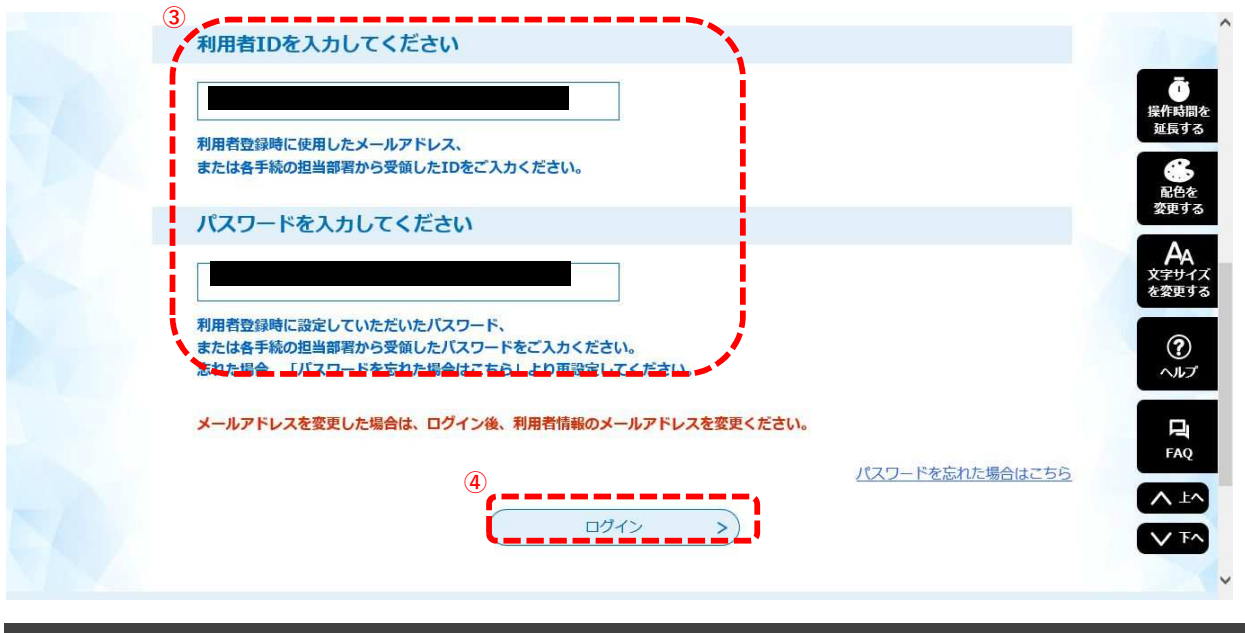

申込内容照会

⑤ ログイン後、申込内容照会をクリックしてください。

![](_page_15_Picture_45.jpeg)

⑥ 現在申請中の一覧が表示されます。「令和■ 年度実施 岡山市公立学校教員採用候補者選考試験 出願受付」の欄の 「処理状況」の欄が「処理中(返信済)」になっていることを確認し、「詳細」をクリックしてください。

![](_page_16_Picture_47.jpeg)

### 申込詳細

⑦ 申込詳細の「返信添付ファイル」の欄から受験票がダウンロードできるようになっていますので、クリックしてダウ ンロードしてください。

![](_page_16_Picture_48.jpeg)

#### 受験票

下図の様式で受験票がダウンロードできます。

記載内容をよく確認して、誤りがある場合は岡山市教育委員会事務局学校教育部教職員課までご連絡ください。 受験票をダウンロードし、A4サイズの白紙にカラー印刷して、試験当日に必ず持参してください。

![](_page_17_Figure_4.jpeg)

⑧ 受験票のダウンロードが完了すると、申込詳細の「処理状況」の欄「完了」に変わりますので確認してください。 以上で電子申請は終了です。

![](_page_18_Picture_82.jpeg)

### 完了後について

①返信用封筒の作成(試験当日に持参)

- ・ ⻑形3号(120mm×235mm)の⼤きさのワンタッチシール封筒
- ・ 郵便番号、送付先住所、宛名(最後に必ず「様」を付ける。)を明記すること
- ・「簡易書留」と朱書し、414円分切手を貼ること。
- ・ 送付先住所は、■月■日(■)以降に、第1次試験の結果通知を必ず受け取るこ とができる住所とすること。

※ 第1次試験免除の者は、出願時に郵送又は持参すること。

② 特別選考試験に出願する者及び「身体に障害のある者を対象とした選考」に出願す る者は、「(4)郵送又は持参が必要な書類等」を確認して、受付期間内に提出するこ と。

# 特別選考で出願する者は、別途、「令和■年度実施 岡山市立公学校 教員採用候補者選考試験 特別選考申告票」を作成し、提出すること。